# FieldLogger

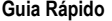

**Português** 

**(Manual completo e[m www.novus.com.br/pt/fieldlogger](http://www.novus.com.br/pt/fieldlogger)**)

O *FieldLogger* é um módulo de aquisição e registro de variáveis analógicas e digitais. Tem 8 entradas analógicas universais e 8 entradas ou saídas digitais. Pode se comportar como o mestre de uma rede Modbus RTU e ler registradores de outros escravos a fim de registrá-los em memória ou disponibilizá-los nas outras interfaces. Capaz de efetuar operações matemáticas nos canais de entrada, possui alta velocidade de leitura e registro, grande capacidade de memória, aceita cartão SD e pen drive e possui várias opções de conectividade.

**O manual de operação e instalação do** *FieldLogger* **na versão integral, acessível na página do produto, apresenta ao usuário todas as informações necessárias para uma utilização adequada de todas as funcionalidades.**

#### **DESEMBALAGEM**

Ao desembalar, além deste Guia Rápido, deve-se encontrar:

- Um *FieldLogger*;
- Um cabo USB.

#### **CONFIGURAÇÃO INICIAL E INSTALAÇÃO DO SOFTWARE**

A configuração do *FieldLogger* é realizada através do software Configurador.

Para instalar o *Configurador do FieldLogger*, basta executar o arquivo *FieldLoggerConfigsetup.exe* www.novus.com.br/pt/fieldlogger

Antes de conectar o *FieldLogger* à porta USB do computador, faça a instalação dos drivers e do software Configurador. Para efetuar a primeira configuração do equipamento, siga os passos a seguir:

- 1. Retirar da embalagem o *FieldLogger* e o cabo USB que o acompanham.
- 2. Instalar o software Configurador no computador (os drivers para comunicação USB serão instalados juntos).
- 3. Energizar o *FieldLogger* e conectá-lo a uma porta USB livre no computador através do cabo USB. Se, porventura, os drivers ainda não tiverem sido instalados e uma janela aparecer no Windows indicando que um novo hardware foi localizado e que os seus drivers devem ser instalados, verifique no manual o procedimento correto.
- 4. Execute o software Configurador e efetue a leitura da configuração do equipamento. Pronto! Se a configuração for lida com sucesso, você está apto a configurar e utilizar seu *FieldLogger*. Em caso de erro, consulte o manual e observe as dicas e instruções apresentadas pelo software Configurador.
- O *FieldLogger* sai de fábrica com uma configuração padrão, conforme segue:
- Interface RS485 habilitada como escravo: 19200 bps, sem paridade, 1 stop bit e endereço Modbus 1;
- Interface Ethernet desabilitada:
- Registros desabilitados;
- Nenhum canal analógico habilitado;
- Nenhum canal digital habilitado (todos configurados como entradas);
- Nenhum canal virtual habilitado;
- Nenhum alarme configurado;
- Coleta por pen drive desabilitada;
- Acesso da IHM apenas para leitura.

FieldLonner

**Guía Rápido Español**

**(Manual completo e[n www.novusautomation.com/es/fieldlogger\)](http://www.novusautomation.com/es/fieldlogger)**

El *FieldLogger* es un módulo de adquisición y registro de variables analógicas y digitales. Tiene 8 entradas analógicas universales y 8 entradas o salidas digitales. Puede comportarse como Master de una red Modbus RTU y leer registradores de otros Esclavos para registrarlos en memoria o hacerlos disponibles para otras interfaces. Es capaz de efectuar operaciones matemáticas en los canales de entrada. Posee alta velocidad de lectura y registro, gran capacidad de memoria, acepta tarjetas SD y pendrive. Posee varias opciones de conectividad.

#### **El manual de operación e instalación del** *FieldLogger* **en su versión integral, disponible en la página del producto, presenta al usuario toda la información necesaria para el uso adecuado de todas las características.**

#### **DESEMBALAJE**

Al desembalarlo, además de esta Guía Rápido, debe encontrar:

- Un *FieldLogger*;
- Un cable USB.

#### **CONFIGURACIÓN INICIAL E INSTALACIÓN DEL SOFTWARE**

La configuración del *FieldLogger* es realizada a través del software Configurador.

Para instalar el *Configurador del FieldLogger*, sólo ejecute el archivo *FieldLoggerConfigsetup.exe* disponible en nuestro sitio web www.novusautomation.com/es/fieldlogger

Antes de conectar el *FieldLogger* al puerto USB de la computadora, realice la instalación de drivers y del software Configurador. Para efectuar la primera configuración del equipo, siga los siguientes pasos:

- 1. Retirar del embalaje el *FieldLogger* y los cables USB que lo acompañan.
- 2. Instalar el software Configurador en la computadora (los drivers para comunicación USB serán instalados conjuntamente).
- 3. Energizar el *FieldLogger* y conectarlo a un puerto USB del ordenador con el cable USB. En el caso que los drivers no hubieran sido instalados aún, y se abriera una ventana de Windows indicando que un nuevo hardware fue encontrado y que sus drivers deben ser instalados, verifique en el manual el procedimiento correcto.
- 4. Ejecute el software Configurador y efectúe la lectura de la configuración del equipo. Listo! Si la configuración fuera leída con éxito, usted está listo para configurar y utilizar su *FieldLogger*. En caso de error, consulte el manual y observe los consejos e instrucciones presentadas por software Configurador.

El *FieldLogger* sale de fábrica con una configuración estándar, presentada a continuación:

- Interfaz RS485 habilitada como esclavo: 19200 bps, sin paridad, 1 stop bit y dirección Modbus 1;
- Interfaz Ethernet deshabilitada;
- Registros deshabilitados;
- Ningún canal analógico habilitado;
- Ningún canal digital habilitado (todos configurados como entradas);
- Ningún canal virtual habilitado;
- Ninguna alarma configurada;
- Descarga por pendrive deshabilitada;
- Acceso de la IHM sólo para lectura.

### FieldLogger

**Guide Rapide Français**

**(Manuel complet su[r www.novusautomation.com/fr/fieldlogger\)](http://www.novusautomation.com/fr/fieldlogger)**

Le *FieldLogger* est un module d'acquisition et d'enregistrement de variables analogiques et numériques. Il dispose de 8 entrées analogiques universelles et 8 entrées ou sorties numériques. Il peut fonctionner en tant que maître d'un réseau Modbus RTU et lire les registres d'autres esclaves afin de les enregistrer en mémoire ou de les rendre disponible sur d'autres interfaces. Pouvant effectuer des calculs mathématiques dans les canaux d'entrée, il dispose de haute vitesse de lecture et enregistrement et de grande capacité de mémoire. En outre, il prend en charge des cartes SD ou clés USB et offre plusieurs options de connectivité.

**Le manuel d'installation et d'utilisation** *FieldLogger* **dans sa version complète, disponible sur la page du produit, présente à l'utilisateur toutes les informations nécessaires à l'utilisation correcte de toutes les fonctionnalités.**

#### **DÉBALLAGE**

Lors du déballage, outre ce Guide Rapide, se trouvent :

- Un *FieldLogger* ;
- Un câble USB.

#### **CONFIGURATION INITIALE ET INSTALLATION DU LOGICIEL**

La configuration du *FieldLogger* se fait à l'aide du logiciel de configuration.

Pour installer le *Logiciel de Configuration FieldLogger*, exécutez simplement le fichier *FieldLoggerConfigsetup.exe* disponible sur notre site Web : www.novusautomation.com/fr/fieldlogger

Avant de brancher le *FieldLogger* au port USB de l'ordinateur, il faut réaliser l'installation des pilotes et du logiciel de configuration. Pour configurer l'appareil pour la première fois, procédez comme suivre :

- 1. Déballez le *FieldLogger* et le câble USB qui l'accompagnent.
- 2. Installez le logiciel de configuration sur l'ordinateur (les pilotes pour la communication USB seront installés ensemble).
- 3. Mettez le *FieldLogger* sous tension et le brancher à un port USB de l'ordinateur à l'aide du câble USB. Si les pilotes ne sont pas encore installés et qu'une fenêtre apparaît sous Windows indiquant qu'un nouveau matériel a été trouvé et que ses pilotes doivent être installés, consultez le mode d'emploi pour vérifier la procédure correcte.
- 4. Lancer le logiciel de configuration et effectuer la lecture de la configuration de l'appareil. Voilà ! Si la configuration est lue avec succès, vous êtes prêt à configurer et utiliser votre *FieldLogger*. En cas d'erreur, reportez-vous au mode d'emploi, et observez les astuces et les instructions fournies par le logiciel de configuration.
- Le **FieldLogger** est livré d'usine avec une configuration standard, comme suit :
- Interface RS485 active comme esclave : 19200 bps, sans parité, 1 bit d'arrêt et adresse Modbus 1 ;
- Interface Ethernet inactive :
- Enregistrements inactives ;
- Aucun canal analogique actif :
- Aucun canal numérique actif (tous configurés comme entrées) ;
- Aucun canal virtuel actif ;
- Aucune alarme configurée ;
- Téléchargement via clé USB inactif ;
- Accès d'IHM pour lecture seule.

## FieldLogger

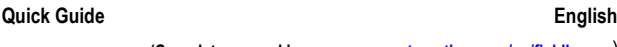

**(Complete manual i[n www.novusautomation.com/en/fieldlogger](http://www.novusautomation.com/en/fieldlogger)** )

*FieldLogger* is an analog and digital variables data logger module. It has 8 universal analog inputs and 8 digital I/Os. It can act as a Modbus RTU network master and read registers from other slaves in order to log them into memory or make them available on its other interfaces. Capable of performing mathematical operations on the input channels, it has fast reading and logging rates, a large storage memory , accepts SD card and thumb drive and has a full set of connectivity options.

#### **The full version of** *FieldLogger* **operating and installation manual, available on the product page, presents to the user all the information necessary for proper use of all features.**

#### **UNPACKAGE**

When unpacking, besides this Quick Guide, you will also find:

- One *FieldLogger* module;
- One USB cable.

#### **INITIAL CONFIGURATION AND SOFTWARE INSTALLATION**

*FieldLogger* configuration is executed through the Configurator application.

**FieldLogger Configurator** downloading and running the **FieldLogger Configurator** file available at our website: **FieldLoggerConfigsetup.exe** file available [www.novusautomation.com/en/fieldlogger](http://www.novusautomation.com/en/fieldlogger) .

Before connecting the *FieldLogger* to the computer USB port, please install the Configurator application and the USB drivers. In order to make the first con figuration, please follow these steps:

- 1. Unpack the *FieldLogger* and USB cable.
- 2. Install the Configurator application in the computer (USB communication drivers will be installed as well).
- 3. Power on the *FieldLogger* and connect it to the computer through the USB cable. In case the drivers have not yet been installed and a window pops up indicating that a new hardware has been found, check in the manual the right proceeding to install it.
- 4. Run the Configurator application and read the equipment configuration. If it succeeds, you are able to configure and use your *FieldLogger*. On any error, check the manual and follow the hints and instructions given by the Configurator application.

**FieldLogger** is set with the following factory default configuration:

- RS485 Interface enabled as SLAVE: 19200 bps, no parity, 1 stop bit and Modbus address 1;
- Ethernet Interface disabled;
- Data logging disabled;
- All analog channels disabled ;
- All digital channels disabled (all configured as inputs);
- All virtual channels disabled:
- No alarms configured:
- Download via thumb drive disabled;
- HMI access set only for reading

### **SPECIFICATIONS**

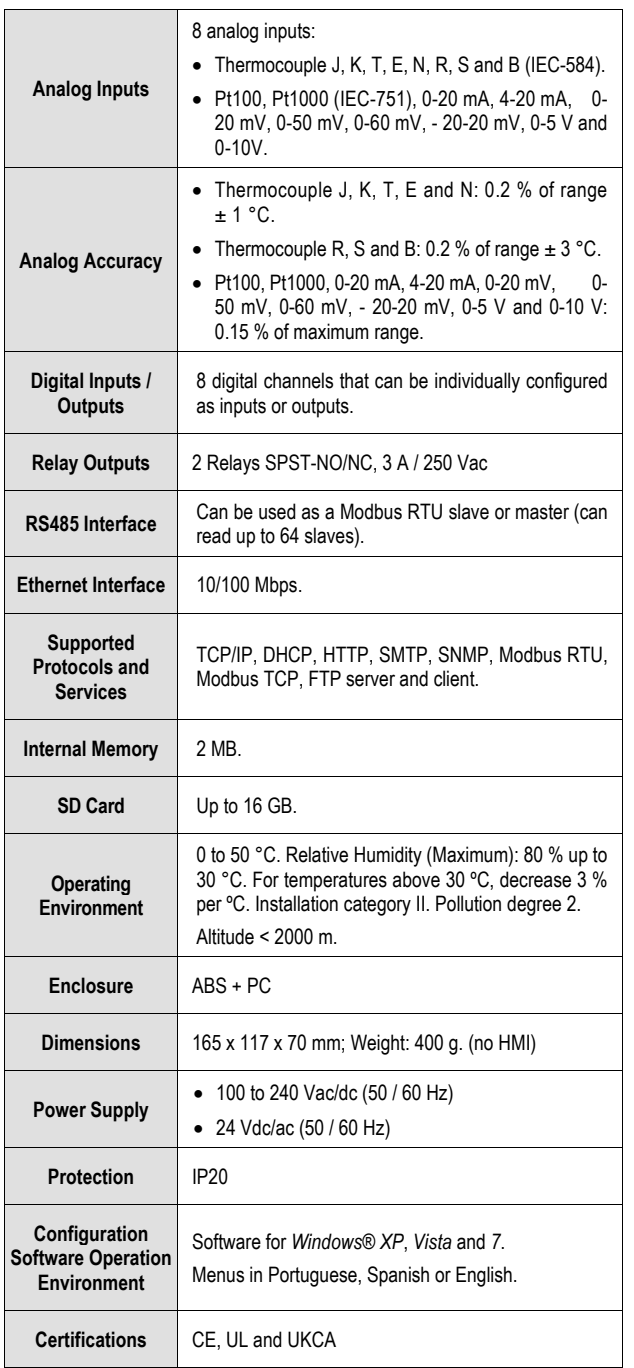

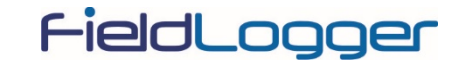

**QUICK GUIDE**

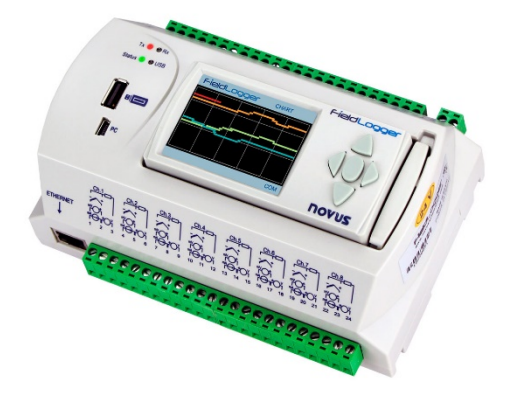

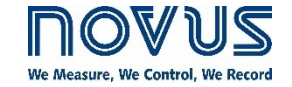